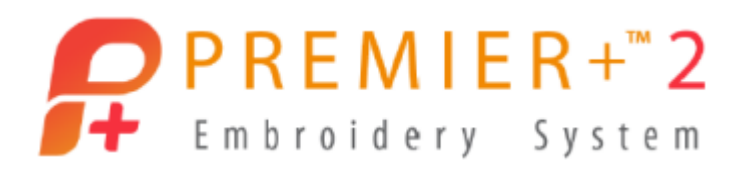

# **PREMIER+™ 2 Embroidery Getting Started Owner's Class, Mac Version Lesson 4: PREMIER+™ 2 Modify Module Overview, part of Ultra or Available in the Design Enhancer Add-On Module**

Author: Janie Lantz

*PREMIER+™ 2 Embroidery Software has some features common to all packages, and some exclusive to the level of software you've purchased.* 

*These lessons are stepped by package level, and build skills. All owners should begin with Lesson 1, Part 1 and progress through the lessons to the level of your personal software package.*

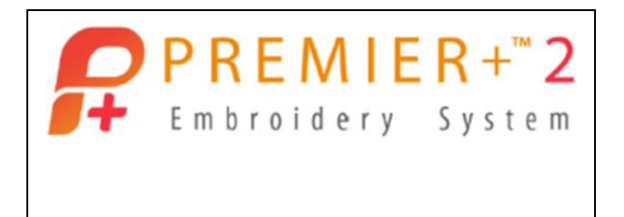

- 1. Open **PREMIER+™ 2 Configure** from Launchpad or a shortcut in the Dock.
	- Follow the steps to **Reset All Apps** in the Utilities tab.
	- $Click$  Quit Open PREMIER+<sup>TM</sup> 2 Apps if any apps appear to be running in the background.
	- Click **Reset All Apps** and then close Configure.
- 2. Open **PREMIER+™ 2 Modify** from Launchpad or a shortcut in the Dock.
- 3. The Modify window opens to the default or last used hoop.
- 4. Select **Hoop** .
	- Select **Universal** in Brand.
	- Select **Universal** in Machine Group.
	- Select **360mm x 260mm – Universal Large Hoop 5**.
	- Select **Natural** in Orientation.

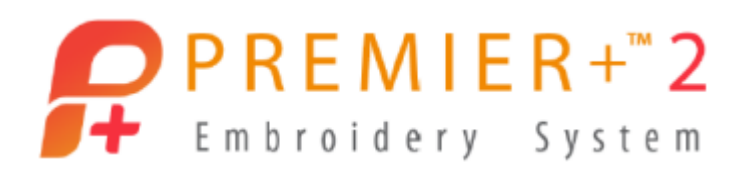

Click **OK**.

## **Unique Features in Modify**

*Because Modify has advanced editing capability, there are functions unique to the Modify module. Let's take a look at how those general functions work!*

- 5. Click **Actions** , and select **Insert**.
	- Browse to **\Home \Premier+2 \Samples \Finder\Stitch \Geometric**.
	- Hold the **Command key** and select **Metallic Circle, Sixties Circles, and Spirals**.
	- Click **Open** to insert all three embroidery files into the same program window.

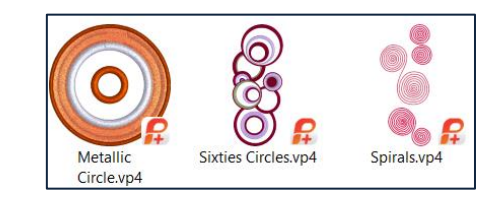

6. Make sure you are in the **Design tab** in the Control Panel.

TIP: The Modify module has more advanced editing tools. The Design Select viewer shows multiple embroideries with only one design active at any given time, and the remaining designs ghosted but visible, or inactive, in the hoop's work area. The highlighted file in the Design Select viewer is the currently active file.

**Design Select** 2 다  $\left| \right.$  $\boldsymbol{\Sigma}$ ه ب

Multipart embroideries (multiple designs inserted into the same Modify program window) are separated so you can use the select tools to isolate and manipulate areas within each sub-part of the multipart embroidery.

7. Select a different design in the Design Select viewer.

To select a different sub-embroidery, click the design in the Design Select viewer, or

use the keyboard **Command** key  $\mathcal{H}$  and left or right arrows to move the selection to a design you'd like to adjust.

- The design you selected is now the active design in the work area.
- 8. Select **Metallic Circle**, the small single design element.
- 9. **Select tools** in the **main toolbar** are now for selecting a portion or all of the visible,

active stitches in the work area.

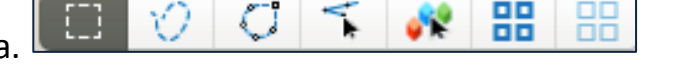

PREMIER+, and INSPIRA are trademarks of Singer Sourcing Limited LLC. Copyright © 2018 Singer Sourcing Limited LLC. All rights reserved.

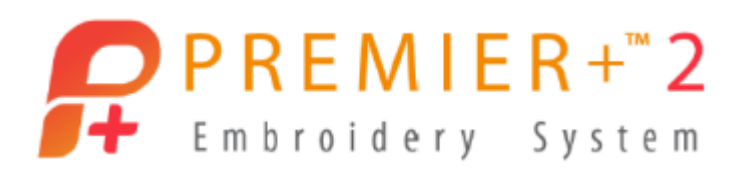

1

- 10. Click **Select All Visible** to select the currently active embroidery with a select box.
- $\Box$ 11. Click **Select None**  $\Box$  To remove the select box.

5,245

- 12. The **Control Strip** at the bottom of the work area contains a slider to show or hide stitches from the start or the end of the embroidery.
	- **Drag** the sliders from each end to see how the stitches hide or reappear in the work area.
	- Finish with **Stitch 1** and **Stitch 5245** visible in the Stitch Number box.
- 13. **Stitch Number** lets you show or hide stitches by their stitch number.
- 14. Select **Play** in the Preview toolbar to view stitches and click **Close** when done.
- 15. The tools in the lower right of the Control Strip let you isolate areas by color or other

 $\left| \frac{1}{2} \right| \left| \frac{1}{2} \right| \left| \frac{1}{2} \right| \left| \frac{1}{2} \right| \left| \frac{1}{2} \right| \left| \frac{1}{2} \right| \left| \frac{1}{2} \right| \left| \frac{1}{2} \right| \left| \frac{1}{2} \right| \left| \frac{1}{2} \right| \left| \frac{1}{2} \right| \left| \frac{1}{2} \right| \left| \frac{1}{2} \right| \left| \frac{1}{2} \right| \left| \frac{1}{2} \right| \left| \frac{1}{2} \right| \left| \frac{1}{2} \right$ commands, or show hidden areas in Ghost Mode

- 16. Make sure the small **Metallic Circle** embroidery is selected in the Design Select viewer.
- 17. In the Control Strip, click **Draw Next Color Block** .
	- In the **Color Select view** in the Control Panel / Design tab, Color 1 is checked, and all other colors are unchecked.

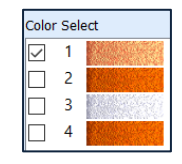

- In the **Control Strip**, the **sliders** move to isolate just the visible thread color.
- 18. Click **Edit** / Copy (Command  $\frac{46}{15}$  + C). Only the visible color was copied.

TIP: Paste functions include Paste, which adds to the visible stitches; Paste as Design which adds the embroidery as a new multipart selection; and Paste into New Window, which opens a new program window (tab).

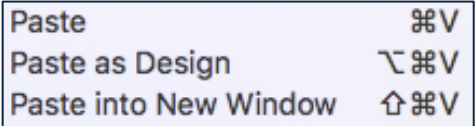

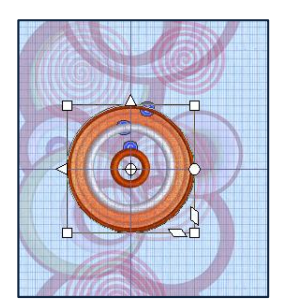

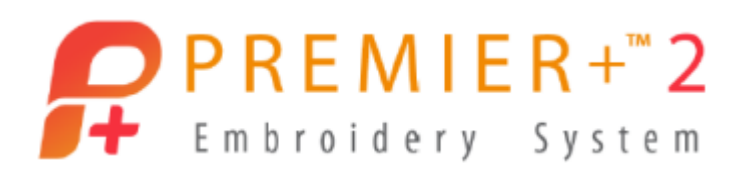

- 19. Click **Edit** and select **Paste** to place the copied stitches over the top of the original.
- 20. **Click** and **drag** the select box to move the design away from the original stitches.
	- Stitches are added to the active design in the hoop, box selected, on top of the original stitches, and the sub-design preview changes in the Design Select viewer.
- 21. Click **Edit** and select **Paste as Design**.
	- Stitches are pasted into a new sub-design, visible as a new design in the Design Select viewer.
- 22. Click **Edit** and select **Paste into New Window**.
	- A new window opens and you can select which window is active in the Window menu.

TIP: From the Help menu, you can Search for Duplicate: Use Duplicate to make a copy of the whole embroidery or the currently selected block, which is automatically pasted on the work area below and to the right of the original and after the selected block in the stitch sequence. The copied stitches are shown in the Clipboard Block on the control panel.

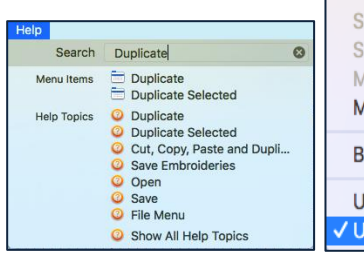

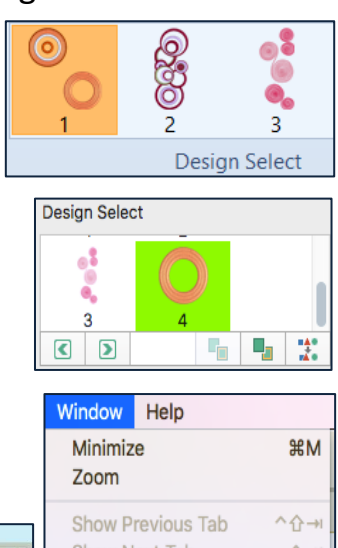

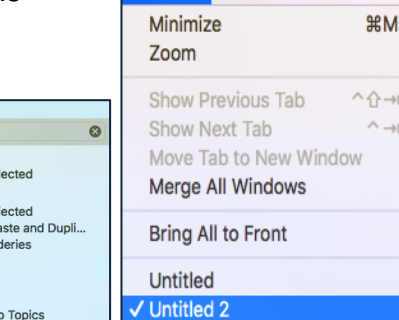

- 23. Select the **first program window (Window / Untitled)** to return to the first window.
- 24. Select the **fourth element** (Pasted as Design) in the Design Select preview.
- 25. **Delete** with the keyboard delete or fn/delete keys to remove the sub-design from the multipart embroidery.
- 26. In the Design Select panel, use the arrows **1 1 b** to browse to and **Select** the subdesign with the small ring and pasted stitches in Design Select.
- 27. If it is not selected, click Freehand Select  $\heartsuit$  in the Select toolbar.
	- Click and drag the mouse cursor to draw a circle around the stitches you pasted.
	- When you release the mouse button, a select box will surround the stitches in the circle you drew.

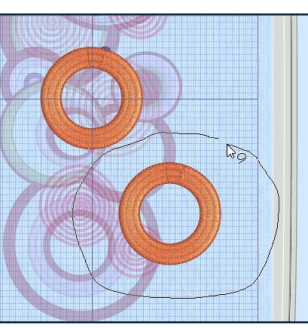

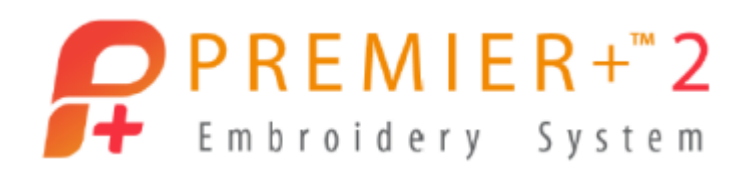

28. **Delete** the stitches.

## **Getting the Most from Modify**

#### **Modify a Design and Optimize**

*Here is an exercise to step you through some of the tools commonly used to redesign and optimize embroidery designs.*

1. Select **File**, and click **New**.

A new, empty window opens.

- 2. Click **Actions** and select **Insert**.
	- Browse to **\Home \Premier+2 \Samples \Finder \Stitch \Flowers**.
	- Select **Buttercup**, and click **Open**.
- 3. Click **Hoop**  $\Box$ .
	- Select **Universal** in Brand and Machine Group, **200mm x 200mm – Universal Square Hoop 3** in Hoop Size, and **Natural** in Orientation.
	- Click **OK**.
- 4. Click **Draw Next Color Block <b>6** in the Control Strip 6 6 6 % C O III The first green stitches are contrasting sprigs on the stems and leaves.
	- Click **Draw Next Color Block <sup>8</sup>** until Color 3 is active.
- 5. Click **Ghost Mode** in the Control Strip tools so you can see the rest of the inactive stitches.
- 6. Adjust the **Zoom** and drag the panning sliders, until the three flowers are enlarged in the work area.
- 7. Click **Freehand Select** in the **Quick Select toolbar**.
	- Click and drag a circle around the flower bud at the left of the design, and release the cursor to make a select box.
- 8. **Delete** the selection.

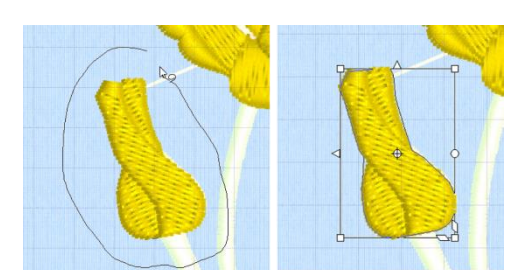

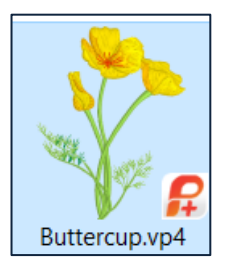

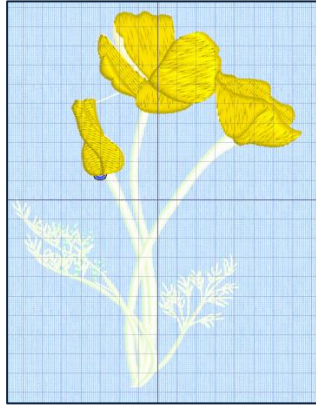

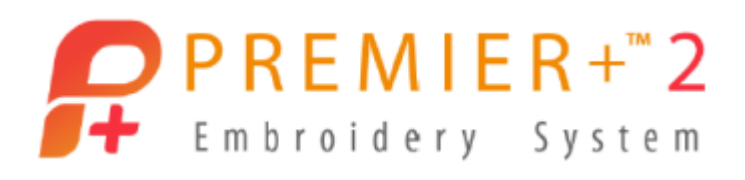

- 9. Click **Draw Next Color Block** so the darker yellow is visible.
- 10. Make sure **Freehand Select** is on, and select the highlight from the flower bud.
- 11. **Delete** the selection.
- 12. Click **Draw All Stitches** .
- 13. Click **Draw Next Color Block <sup>8</sup>** until Color 3 is the active color again.
- 14. Adjust the **left** (**start**) **slider** in the **Control Strip** to hide most of the flower at the left, so we can easily select the flower on the right.
	- The **Stitch Counter** will be roughly in this range.  $\frac{1}{2}$  4671 ≑∥
	- Make sure **Freehand Select** is on, and select the flower on the right.

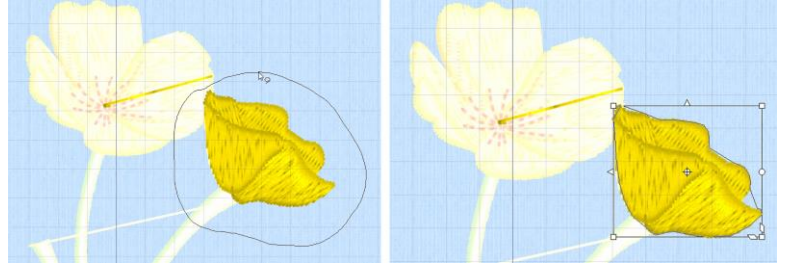

- 15. Click **Edit** and select **Copy** to put the flower on the Clipboard.
- 16. Click **Edit** and select **Paste into New Window** to open the design in a new program window.

**Global Morphing** 

- 17. Adjust the **Zoom** to view the design more closely.
- 18. Select the **Modify tab in the Control Panel**.
- 19. Select **Global Morphing**.
	- Select **Skew Horizontal Skew Horizontal**
	- Adjust **Intensity** to **-7**.
	- Click **OK**.
- 20. Click **Edit / Copy**.
- 21. Select **Window** and the **program window** for the flower.

.

PREMIER+, and INSPIRA are trademarks of Singer Sourcing Limited LLC. Copyright © 2018 Singer Sourcing Limited LLC. All rights reserved.

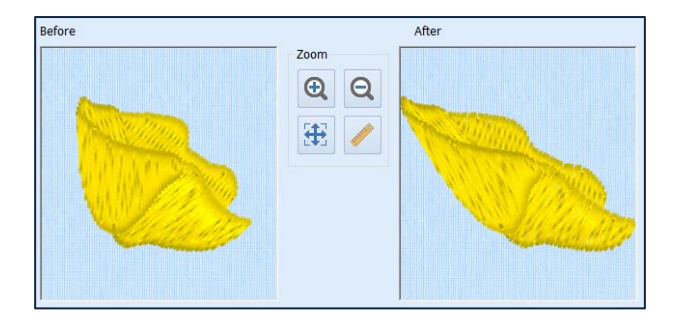

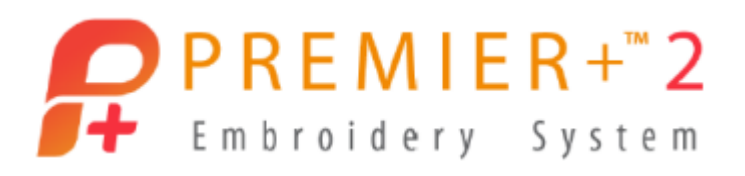

- 22. Click **Draw All Stitches <b>Will** so all the threads in the original design are visible.
- 23. Click **Edit** and select **Paste as Design**.

Keep the flower a separate element, so it is easy to reposition without merging the entire design.

- 24. Click **Box Select** in the Quick Select toolbar.
	- **Click** and **drag** a box around the yellow flower.
- 25. **Click** and **drag** the select box over the empty stem.
	- Move the **Center of Rotation**  $\oplus$  to the bottom 'bump' on the flower.
	- Drag the **Rotation handle** to adjust the flower so it faces toward the left.

TIP: The keyboard arrow keys will also move the select box in small increments.

- 26. **Click** and **drag** the select box to fine tune the flower's **placement** on the stem.
- 27. Ensure the **Design tab** is selected in the Control Panel.
	- Click **Combine with Previous** beneath the Design Select window.

The new flower is added to the end of the existing embroidery.

- 28. Click in the blank area of Color Select, and use the **keyboard up/down arrows** to select **Color 6** in the Color Select box, so it is highlighted.
- 29. Click **three times** on **Move Color Up ,** below the Color Select Box, so the selected thread is now Color 3.
	- **Cursor over** color 3 to highlight the stitches in the work area to double check you moved the new flower higher in the thread list.
- 30. Use the keyboard arrows to select **Color 4** once again.
- 31. Click **Merge Color Blocks** below the Color Select window .
- 32. Click **Design Player** , use **Play** and **Fast Forward** to play through the embroidery.

The new flower stitches at the beginning of the Mimosa Yellow thread color 3.

PREMIER+, and INSPIRA are trademarks of Singer Sourcing Limited LLC. Copyright © 2018 Singer Sourcing Limited LLC. All rights reserved.

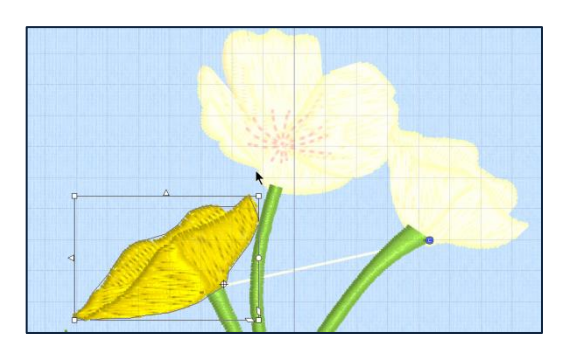

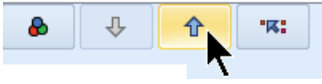

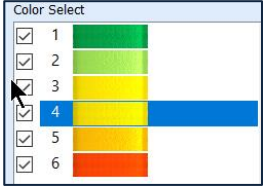

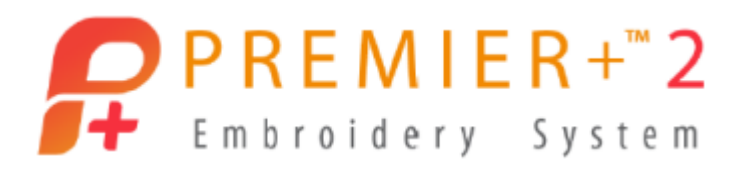

- Click **Close**.
- ㅁㅁ 33. Click **Select None** in the Quick Select toolbar.
- 34. Select the **Modify tab** in the Control Panel.
- 35. Click **Density Advisor** .

Some areas have yellow, indicating dense stitches.

- 36. Select **Light** in Reduce Denser Areas To Light and click **Apply**.
	- Click **Close**.
- 37. Click **Stitch Optimizer D** in the Control Panel.

A prompt tells you how many stitches were removed. The number of stitches removed will vary according to how you adjusted your flower.

- 38. Click **OK**.
- 39. Click **Automatically Add Trim Commands** on the Control Panel.

A pop up flag will tell you how many trims were added.

- Click **OK**.
- 40. If a long jump stitch appears between the flowers, click **Insert Trim Command** the Modify Stitch menu in the Control Panel.
	- **Click** on the long jump **stitch**.

A Trim marker  $\bigcirc$  will be added, and the jump stitch will disappear in the 3D view.

**Right click** and select **Finish Insert Trim Command**.

#### **Save and Stitch**

- 41. Click **File, alt/option** and select **Save As** to save the design as a .vp4 working file with a new file name.
- 42. Click **File** and select **Export Embroidery** to select the right file type for your embroidery machine.

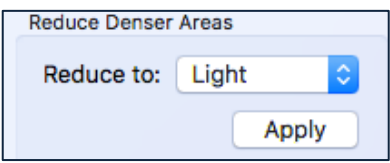

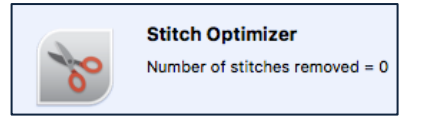

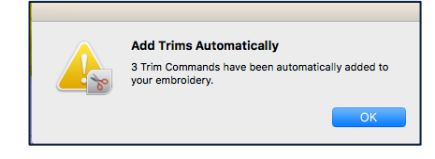

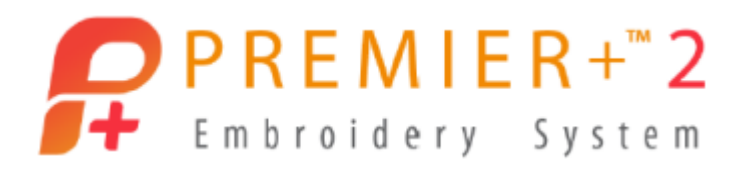

- 43. Click **File** and select **Print** to customize and print a template and thread color list for embroidering.
- 44. Click **Close** in each program window to close out existing projects.
	- Click **Don't Save** if prompted to save a window that you don't plan to use, or **Save** if you want to save before closing the current design.
- 45. Click **PREMIER+™ 2 Modify** in the main menu and select **Quit PREMIER+™ 2 Modify**.

*Now that you have the basics of maneuvering the PREMIER+™ 2 Modify module, open the Modify Reference Guide and work your way through some of the other functions, such as adding Borders with or without Applique, and Object Editing!*

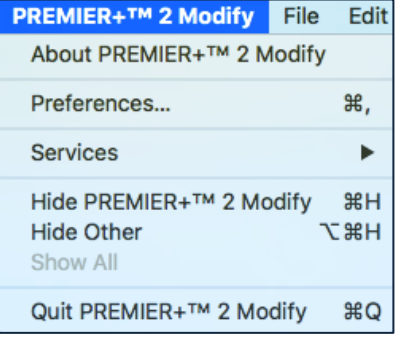